**Zeugniserstellung nach dem Lernfeldkonzept mit Magellan 6**

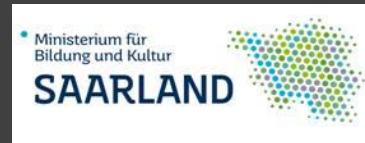

STÜBER<br>systems<br>Magellan 6

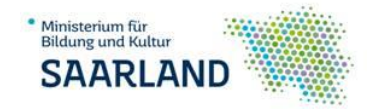

# **Zeugniserstellung nach dem Lernfeldkonzept mit Magellan**

Zum Schuljahr 2016/2017 tritt die geänderte Verordnung - Schulordnung - über die Ausbildung an Berufsschulen im Saarland (AO-BS) in Kraft. Wesentliche Änderungen der Verordnung sind die verbindliche Einführung von Lernfeldern in den Klassen der Berufsschule und die Benotung der Lernfelder.

Da bei einem Großteil der beruflichen Schulen des Saarlandes (18 von 20 Zentren) die von der Firma STU-EBER-Systems entwickelte Schulverwaltungssoftware Magellan eingesetzt ist, wurde vom Ministerium für Bildung und Kultur speziell für diese Software ein Modul entwickelt, um den Schulen die verwaltungstechnische Umsetzung des Lernfeldkonzeptes zu erleichtern.

Das vorliegende Skript erläutert die für die Umsetzung mit der Schulverwaltungssoftware notwendigen Schritte.

## 1 Vorbereitende Maßnahmen

## 1.1 Lernfelder anlegen

#### 1.1.1 Lernfelder als Fächer importieren

Damit die Lernfelder richtig ausgewiesen werden können, werden sie zuerst im SchlüsselVerzeichnis FÄ-CHER angelegt.

Zu befüllen sind die Felder **"Kürzel"** (Lernfeldkürzel für Fachtafeln)**, "Bezeichnung"** (nach KMK-Vorgabe) und "Merkmal" (wird auf dem Zeugnis abgefragt)

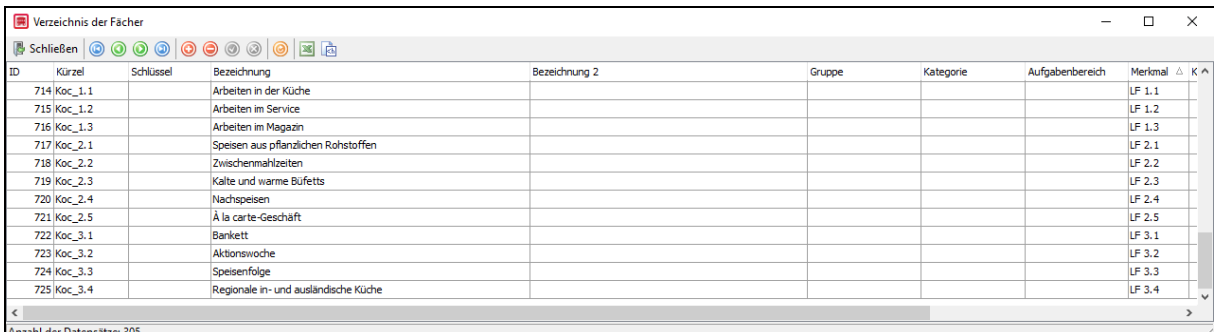

Hierzu wurde von STUEBER-SYSYTEMS eine Importdatei erstellt, über die das Schlüsselverzeichnis automatisiert befüllt werden kann.

Die Datei enthält eine vollständige Liste der aktuell möglichen Lernfelder. Diese Lernfelder werden in das SchlüsselVerzeichnis Fächer importiert und enthalten die Werte Kürzel, Bezeichnung und das Merkmal (Zeugnismerkmal aus Verzeichnisse > Fächer > Merkmal), das von den zur Verfügung stehenden Zeugnisberichten ausgewertet wird.

STUEBER empfiehlt diese Datei nicht vollständig zu importieren, sondern vor dem Import auf die Zeilen zu reduzieren, die an Ihrer Schule benötigt werden.

Beim Import werden aus Ihrem SchlüsselVerzeichnis *"Fächer"* alle bisher nicht verwendeten Fächer entfernt und die neuen Fächer miteingefügt. Gefüllt werden die Felder Kürzel, Bezeichnung und Merkmal. Im Merkmal wird zum Beispiel der Wert LF1 eingetragen. An diesem Wert erkennen die entsprechend vorbereiteten Zeugnisberichte das Lernfeld 1.

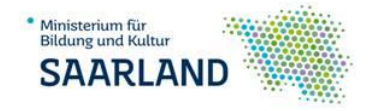

#### *1.1.1.1 BS\_Faecher.keys bearbeiten*

Die Datei *BS\_Faecher.keys* befindet sich bei Standardinstallationen auf Ihrem Serverrechner unter:

…\Stueber Systems\Magellan 6\Skripte\Saarland\Lernfelder

| ernfelder.<br>÷                                                                                                    |                                                                       |                                                  |                                   |                             |                                                                                 | x                                                            |
|----------------------------------------------------------------------------------------------------|-----------------------------------------------------------------------|--------------------------------------------------|-----------------------------------|-----------------------------|---------------------------------------------------------------------------------|--------------------------------------------------------------|
| Datei<br>Start<br>Freigeben                                                                                                    | Ansicht                                                               |                                                  |                                   |                             |                                                                                 | $\land$ $\bullet$                                            |
| E<br>An Schnellzugriff Kopieren Einfügen<br>anheften                                                                                                    | Ausschneiden<br>W <sub>11</sub> Pfad kopieren<br>verknüpfung einfügen | Verschieben nach *<br>  <b>■ Kopieren nach</b> ▼ | X Löschen<br><b>ID</b> Umbenennen | 喵-<br>Đ.<br>Neuer<br>Ordner | E.<br>$\mathcal{R}$<br>λ<br>Eigenschaften<br>$\left( \frac{1}{2} \right)$<br>۰. | Alles auswählen<br>HH Nichts auswählen<br>믬 Auswahl umkehren |
| Zwischenablage                                                                                                    |                                                                       | Organisieren                                     |                                   | Neu                         | Öffnen                                                                          | Auswählen                                                    |
| Stueber Systems ><br>Magellan $6 \rightarrow$<br>Saarland ><br>« Dokumente »<br>Importe ><br>Lernfelder<br>Ō<br>$\checkmark$<br>$\checkmark$<br>$\leftarrow$ |                                                                       |                                                  |                                   |                             | "Lernfelder" durchsuchen<br>م                                                   |                                                              |
| $\hat{\phantom{a}}$<br>Schnellzugriff                                                                                                    | ∧<br>Name                                                             | Änderungsdatum                                   | Typ                               |                             | Größe                                                                           |                                                              |
| <b>Desktop</b><br>À                                                                                                    | <b>BS_Faecher.keys</b>                                                | 09.06.2016 10:21                                 | <b>KEYS-Datei</b>                 |                             | 251 KB                                                                          |                                                              |
| $\bigcup$ Downloads $\mathscr{H}$                                                                                                    | Ħ<br>LiesMich.TXT                                                     | 02.06.2016 14:05                                 |                                   | Textdokument                | 1 KB                                                                            |                                                              |
| 雈<br>Dokumente *<br>$\overline{\phantom{a}}$<br><b>Rilder</b><br>s.                                                                                          |                                                                       |                                                  |                                   |                             |                                                                                 |                                                              |

Öffnen Sie mit einem Editor (Windows Texteditor) aus dem Programm heraus die Importdatei.

Wählen Sie "Alle Dateien" um die *BS\_Faecher.keys* gezeigt zu bekommen

Achten Sie darauf, dass unten rechts im Öffnen-Dialog die Auswahl auf "Alle Dateien (.)" steht, um auch die Datei mit der Endung \*.keys zu sehen.

#### *1.1.1.2 Inhalt der Datei*

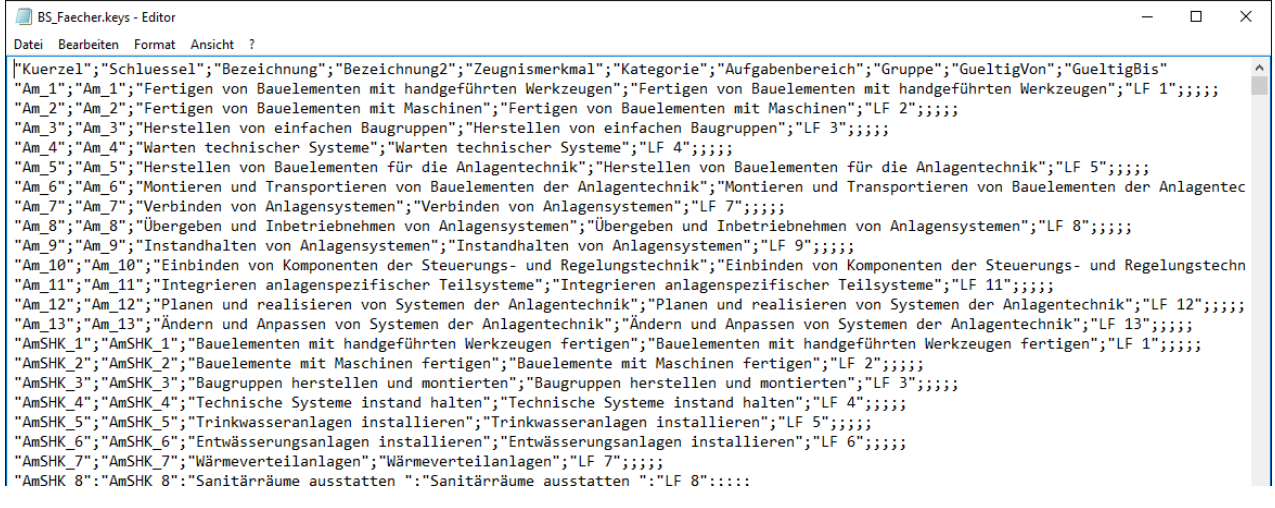

Löschen Sie bitte die Zeilen, die an Ihrer Schule nicht benötigt werden oder kopieren Sie (dann bitte auch die Kopfzeile) die benötigten Zeilen in eine neue Textdatei.

Achten Sie darauf, dass die Struktur nicht durch Leerzeilen oder ähnliches verändert wird. Speichern Sie das Ergebnis und legen die Datei an folgender Stelle ab:

Kopieren Sie dazu die Datei *BS\_Faecher.keys* in das IMPORT-Verzeichnis \Stueber Systems\Magellan 6\Importe\Saarland\ …

und führen Sie anschließend mit dem MAGELLAN ADMINISTRATOR Magelland einen Import der Fächer aus.

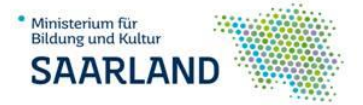

### *1.1.1.3 Lernfelder importieren*

Für den Import öffnen Sie bitte das Modul MAGELLAN ADMINISTRATOR **Kagelang** und wählen den Punkt Da*tenimporte*. Wählen Sie bitte die nachfolgenden Einstellungen um gezielt das bearbeitete SchlüsselVerzeichnis einzulesen.

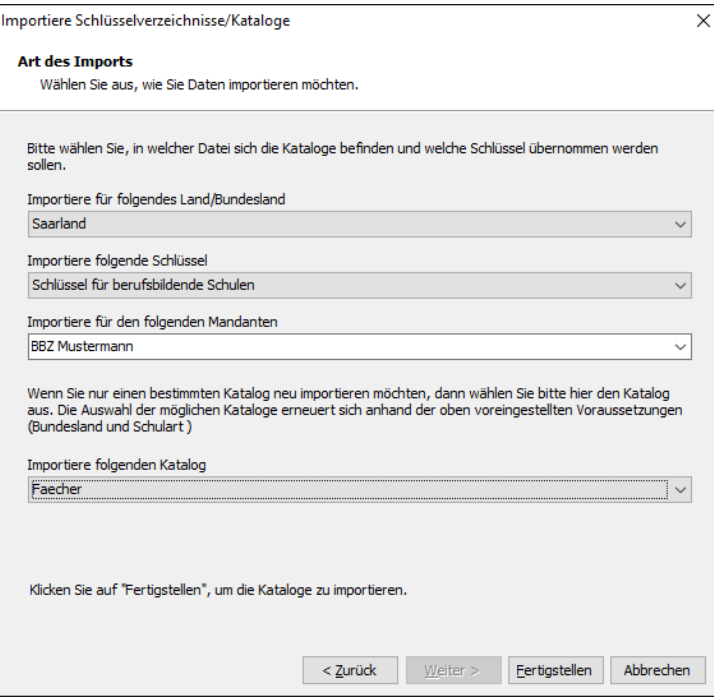

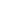

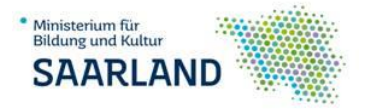

## 1.1.2 Fachtafeln anlegen

Nachdem die Fächer/Lernfelder ordnungsgemäß angelegt sind, werden die Fachtafeln angelegt. Diese werden nach Halbjahr getrennt erstellt.

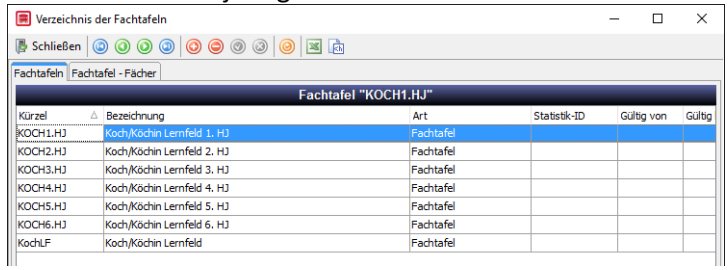

Sinnvoll ist es jeweils eine Musterfachtafel für einen Beruf anzulegen und dann für das entsprechende Halbjahr zu modifizieren.

#### Die Fachtafel enthält folgende Felder:

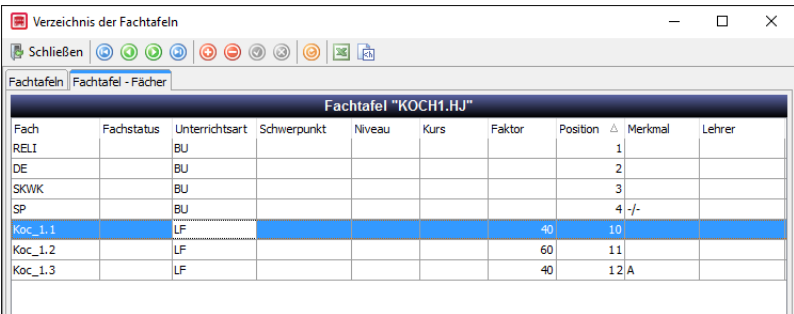

Wählen Sie als Positionsnummern für die Lernfelder die Position 10 aufwärts, um die Möglichkeit der Ergänzung der berufsbezogenen Fächer (früher: Allgemeinbildende Fächer) um weitere Fächer zu schaffen.

Die berufsbezogenen Fächer Religion, Deutsch, Sozial- und Wirtschaftskunde und Sport erhalten die Positionen 1 bis 4. Weitere berufsbezogene Fächer können Sie ab Position 5 anlegen (Beispiel: "berufsbezogenes Französisch").

*Fach* – wird aus der Liste der angelegten Fächer ausgewählt

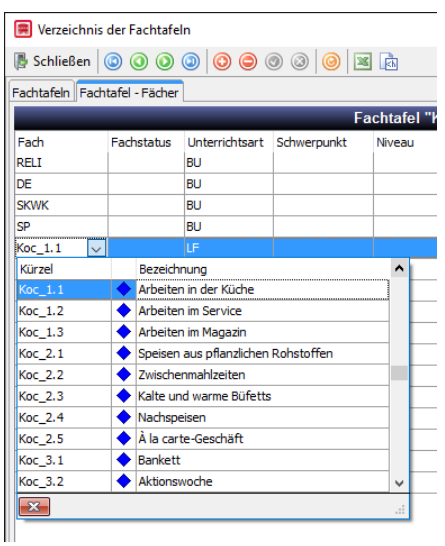

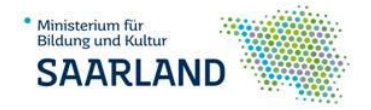

*Unterrichtsart* – **LF** für Lernfelder

B**U** für berufsbezogene Fächer (BU=berufsbezogener Unterricht)

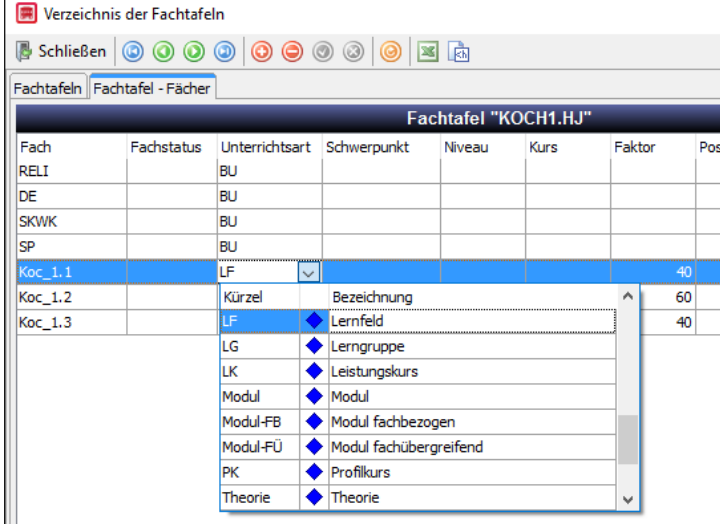

Unterrichtsarten werden zuvor im SchlüsselVerzeichnis UNTERRICHTSARTEN gepflegt

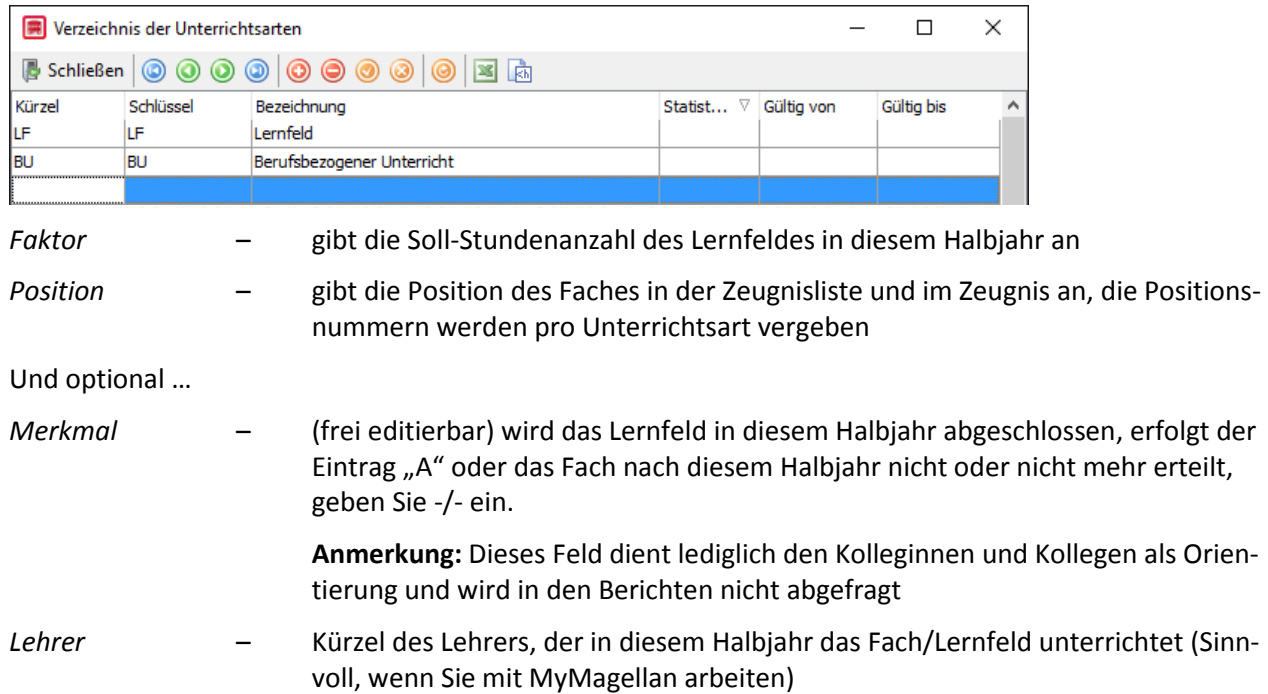

## 1.1.3 Abschlussjahrgang definieren

Im SchlüsselVerzeichnis ABSCHLUSSJAHRGÄNGE wird für jeden Jahrgang ein Datensatz angelegt, nachdem später in der Berufsschulmatrix gruppiert wird.

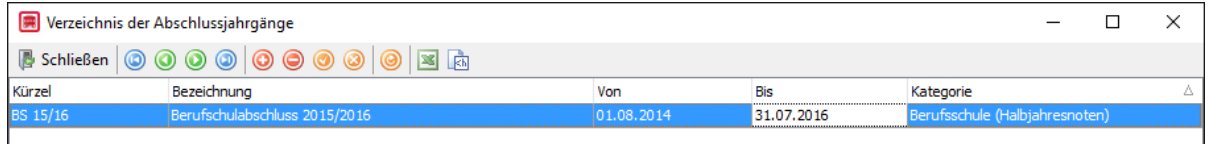

Folgende Felder müssen gepflegt werden:

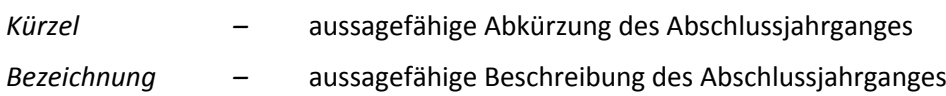

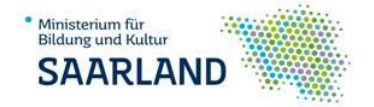

#### *Kategorie –* hier muss für die richtige Synchronisierung Berufsschule (Halbjahresnoten) eingetragen werden

### 1.1.4 Verordnung anlegen

Werden die Schüler in der Berufsschulmatrix synchronisiert, muss neben dem Abschlussjahrgang auch die Verordnung angegeben werden.

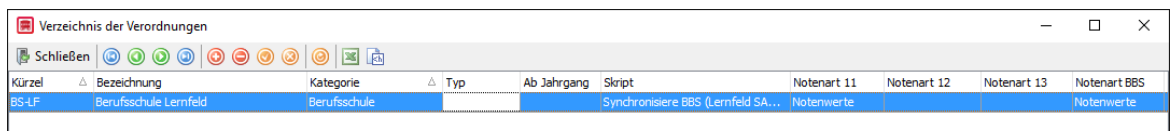

Diese muss vorher im SchlüsselVerzeichnis VERORDNUNGEN angelegt werden.

Folgende Felder müssen gepflegt werden:

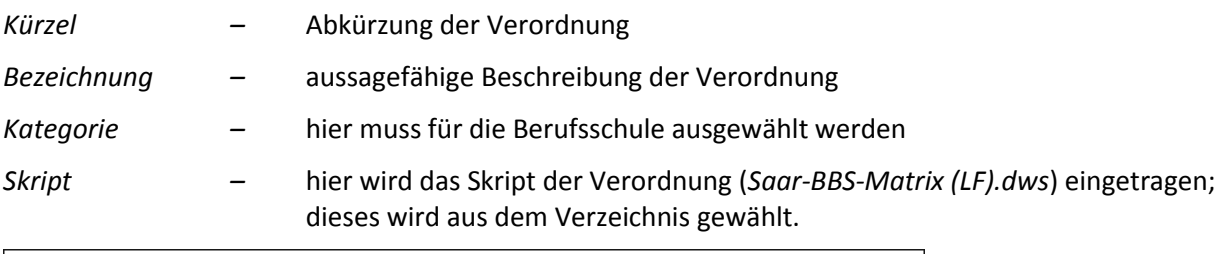

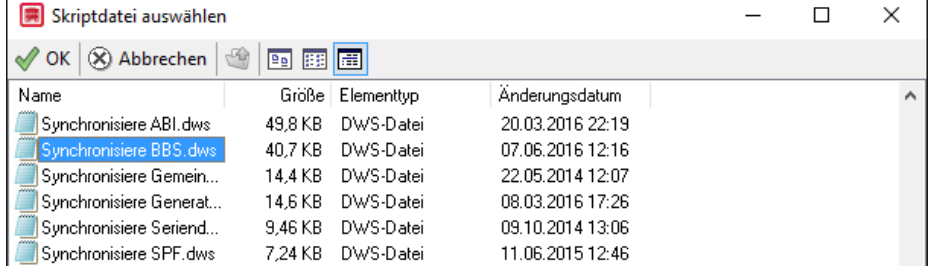

#### 1.1.5 Klassen anlegen

Wesentlich für die korrekte Erstellung der Zeugnisse ist die Definition der Klassen:

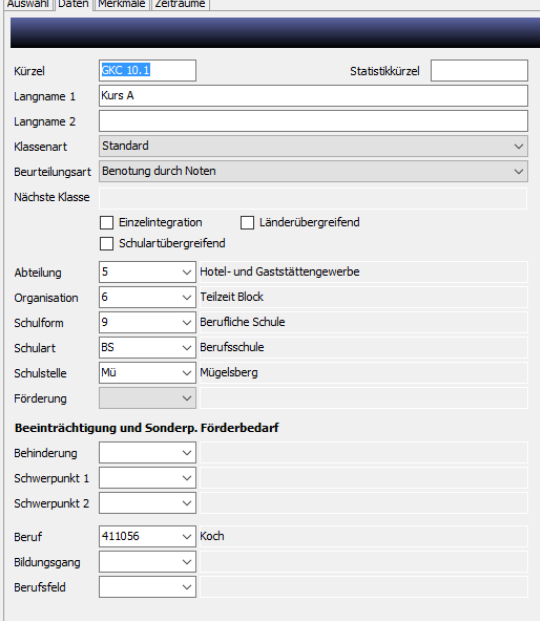

In der Ansicht Daten müssen folgende Felder gepflegt werden:

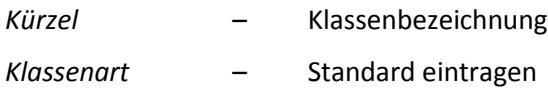

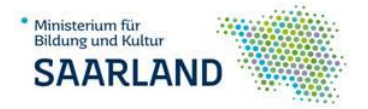

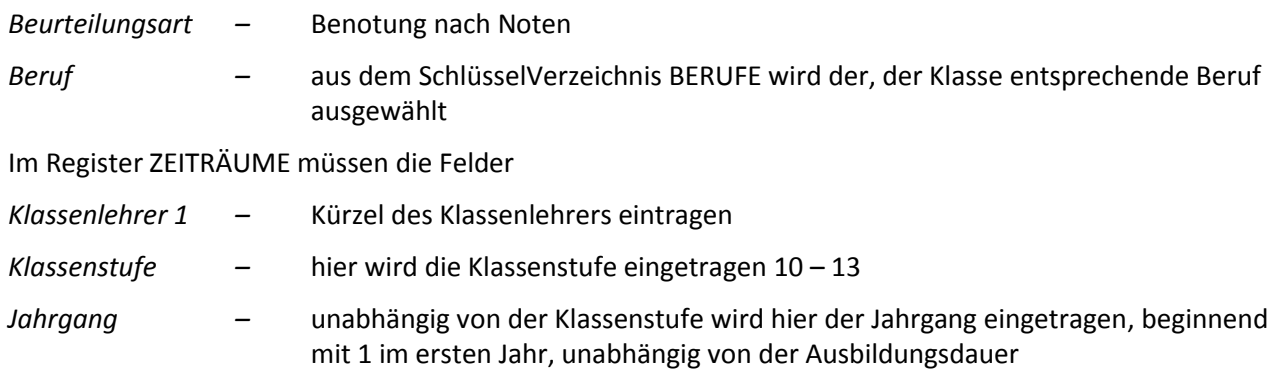

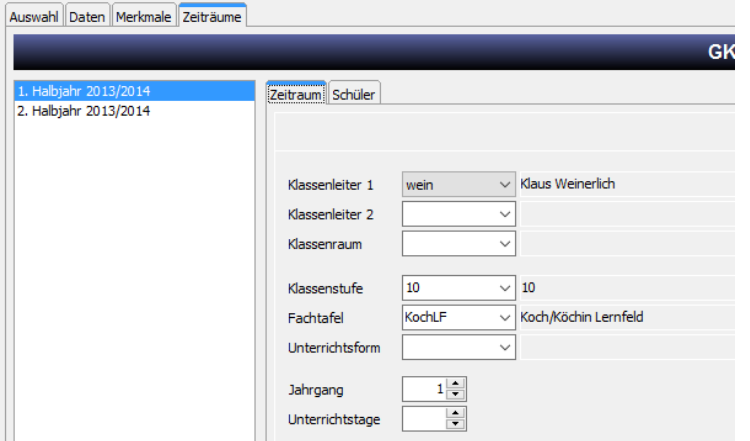

## 1.2 Skripte pflegen

### 1.2.1 Skripte kopieren

Kopieren Sie folgende Skripte in das Magellan Verzeichnis Skripte

#### …\Stueber Systems\Magellan 6\Skripte

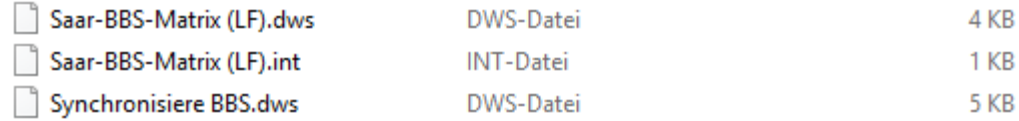

### 1.2.2 Synchronisierungsskript

In das Unterverzeichnis SKRIPTE \Magellan6\Documents\Stueber Software\Magellan 6\Skripte muss das Skript "*SynchronisiereBBS.dws"* (modifiziert zuletzt 07.06.2016) eingespielt werden.

### 1.2.3 Skript der Verordnung

Das Skript, das der zugrundeliegenden Verordnung entspricht, wird im Unterverzeichnis …\Stueber Software\Magellan 6\Skripte\Saarland abgelegt.

Für die Lernfelder wird das Skript Saar-BBS-Matrix (LF).dws (modifiziert zuletzt 07.06.2016) benutzt.

Dazu muss die int-Datei Saar-BBS-Matrix (LF).int (modifiziert zuletzt 07.06.2016) mit angelegt werden.

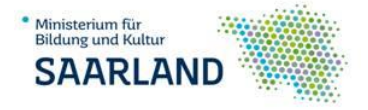

# 2 Ablauf der Zeugniserstellung

## 2.1 Zeugnisse erstellen

#### 2.1.1 Leistungen eintragen

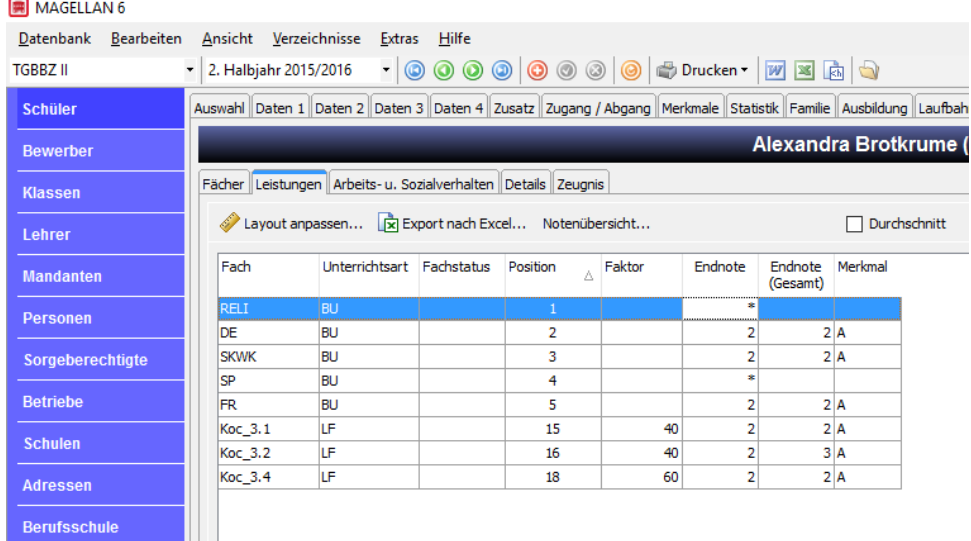

Im Unterregister LEISTUNGEN des Registers ZEUGNISSE werden zu Ende des Halbjahres die Noten eingetragen. Die Halbjahresnote wird in das Feld ENDNOTE eingetragen. Wird das Lernfeld oder das Fach in diesem Halbjahr angeschlossen, wird eine zweite Note die Abschlussnote in ENDNOTE (Gesamt), markiert durch ein "A", eingetragen.

### 2.1.2 Bemerkungen eintragen

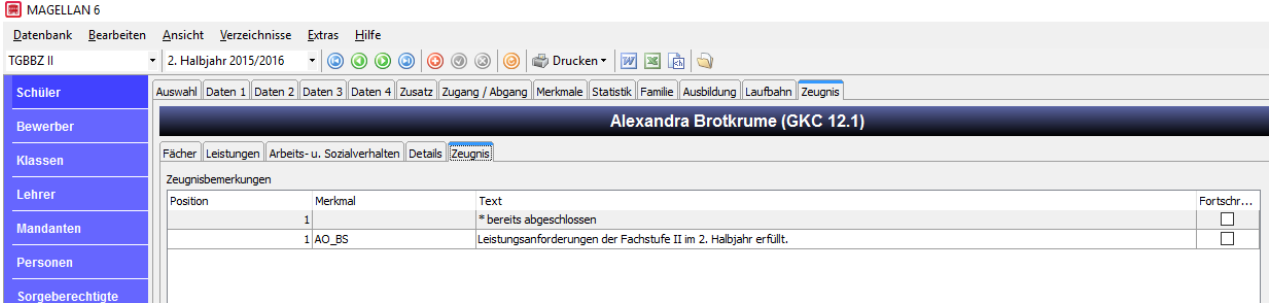

Im Unterregister ZEUGNIS des Registers ZEUGNISSE werden zu Ende des Halbjahres je nach Ausbildungsjahr folgende Bemerkungen eingetragen:

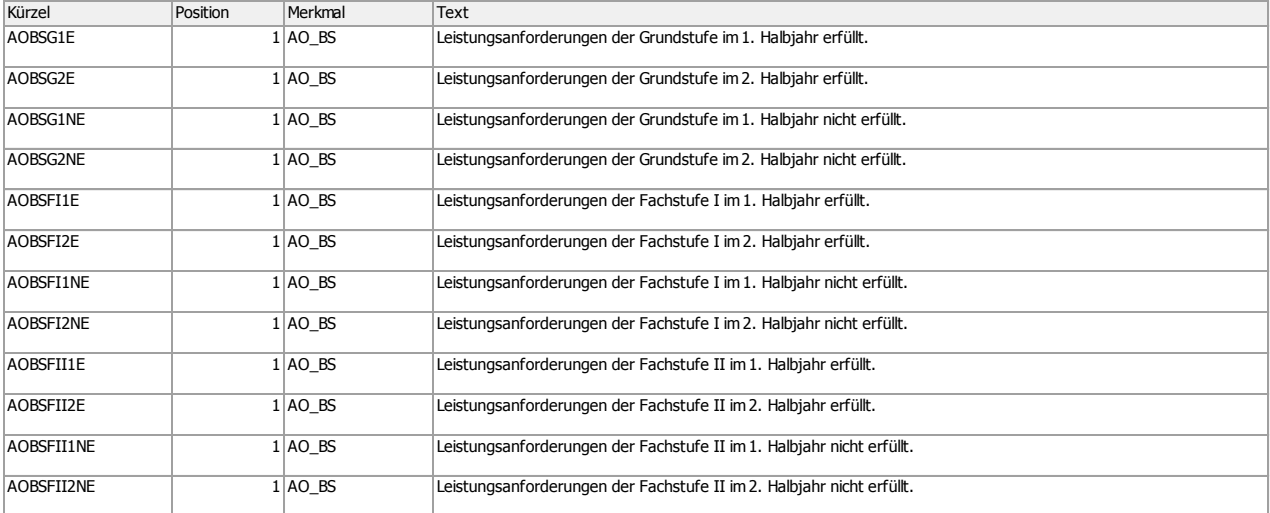

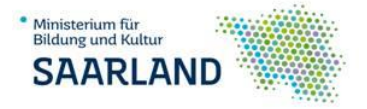

Sorgeberechtigte Betriebe Schulen

## 2.1.3 Fehlzeiten eintragen

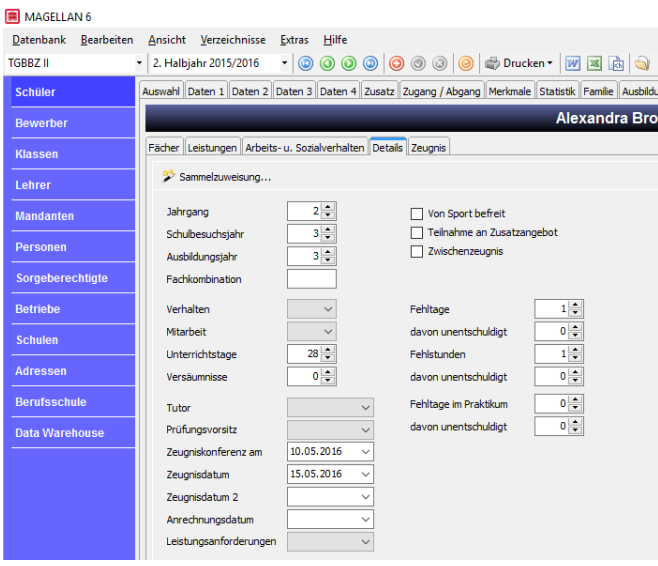

Im Unterregister DETAILS des Registers ZEUGNISSE werden zu Ende des Halbjahres die Unterrichtstage des Halbjahres, Konferenzdatum, Zeugnisdatum und Fehlzeiten eingetragen.

#### 2.1.4 Schüler synchronisieren

Bevor das Zeugnis gedruckt werden kann, müssen die Schüler der Klasse im **Berufsschulmodul** synchronisiert werden.

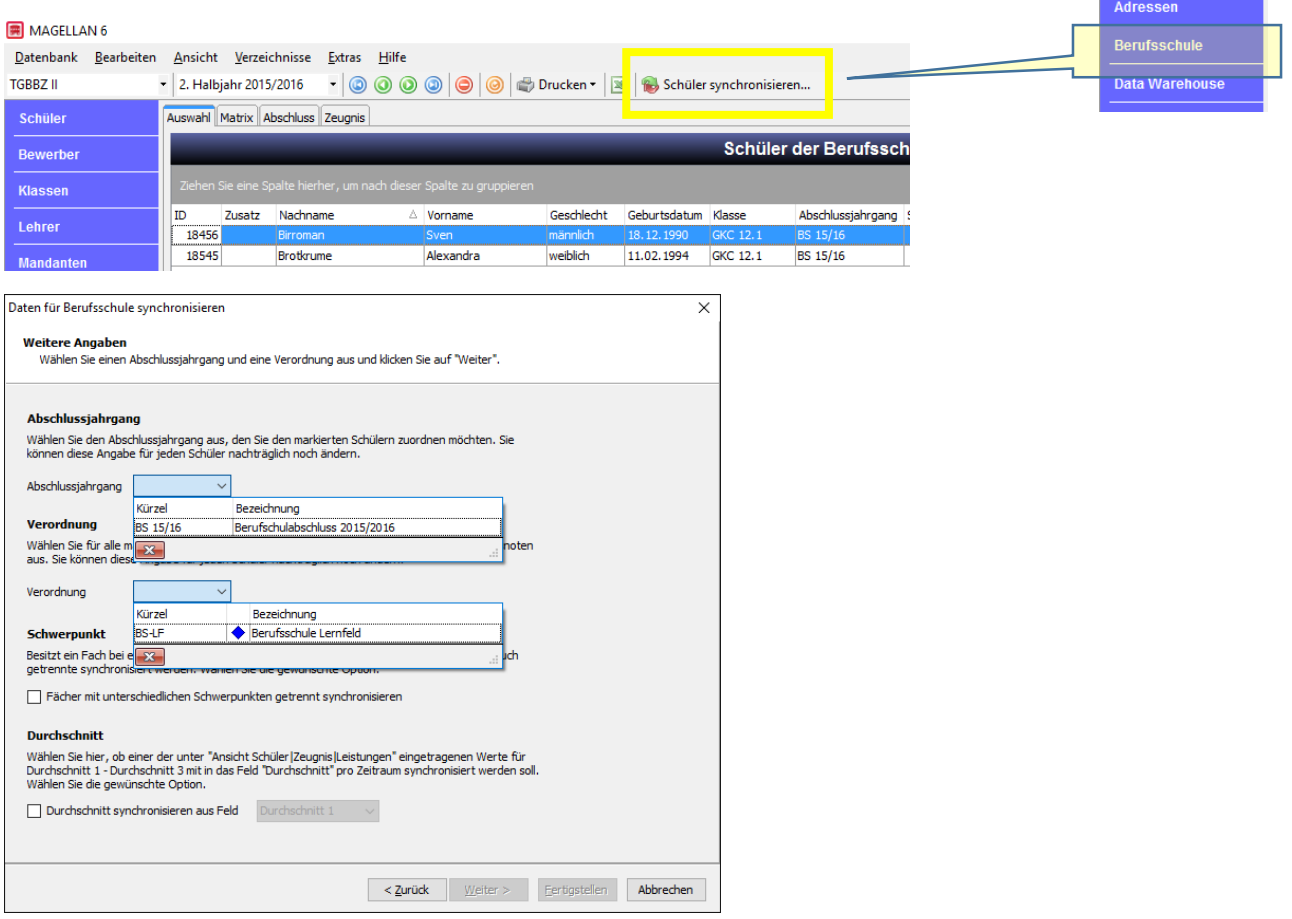

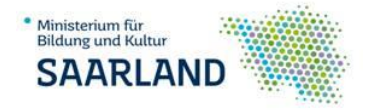

## 2.1.5 Zeugnis erstellen und drucken

Nach Auswahl der Schüler in der Schüleransicht wird durch DRUCKEN-ZEUGNISSE DRUCKEN

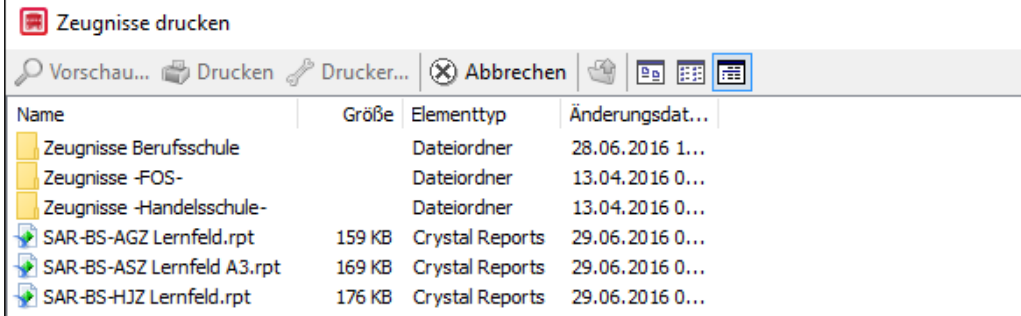

der Crystal-Report für das jeweilige Zeugnis ausgewählt

### *SAR-BS-HJZ Lernfeld.rpt SAR-BS-ASZ Lernfeld A3.rpt SAR-BS-AGZ Lernfeld.rpt*

#### 2.2 Besonderheiten für die Zeugnisreports

#### 2.2.1 Halbjahreszeugnis

Zur korrekten Darstellung des Zeugnisses müssen im SchlüsselVerzeichnis folgende Einträge vorliegen …

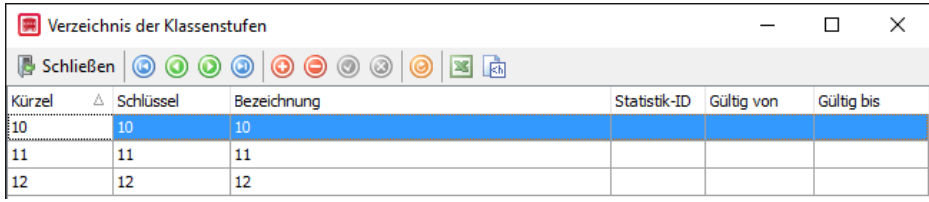

... und anschließend bei Klasse im Unterregister ZEITRAUM als "Klassenstufe" zugeordnet sein.

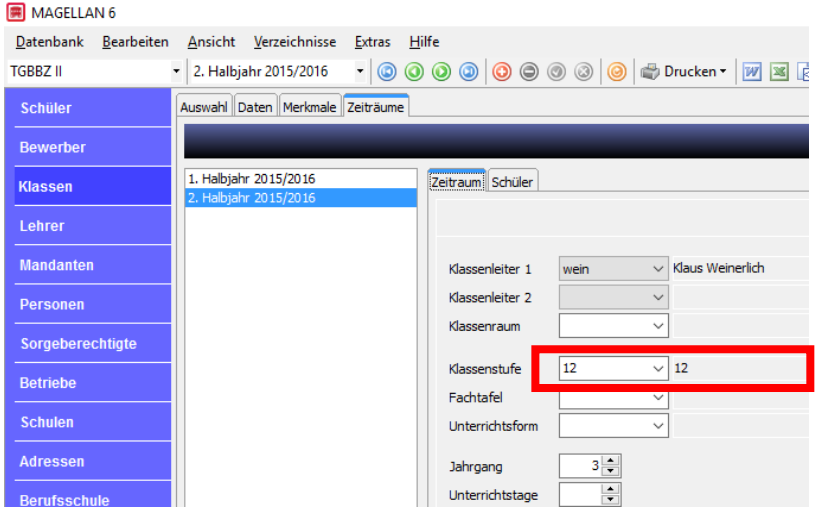

Alle Bemerkungen erhalten die Positionsnummer "1".

Jedes Halbjahr wird mit der Bemerkung *"Leistungsanforderungen der XXXXXXstufe X im X. Halbjahr erfüllt/nicht erfüllt"* abgeschlossen.

Fächer, die abgeschlossen wurden, erhalten die Bemerkung *"\*bereits abgeschlossen"* (s. Liste der Bemerkungen) – die einzutragende Note ist ein *"\*"*.

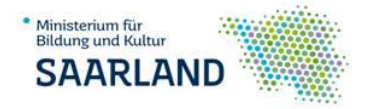

## 2.2.2 Abschlusszeugnis/Abgangszeugnis

Im Abschlusszeugnis wird grundsätzlich die Bemerkung "--keine--" eingetragen. Diese erscheint nur, wenn hier die Positionsnummer "3" für die Bemerkung gewählt wird.

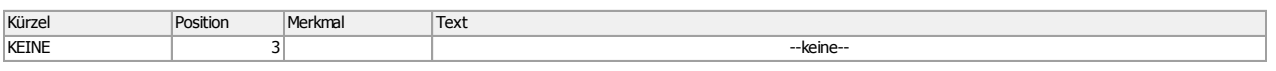

Die Angabe, ob die Berufsschulpflicht besteht, braucht nicht eingegeben zu werden – der Zeugnisbericht prüft an Hand des Zeugnisdatums und des Geburtsdatums, ob bei der Schülerin/dem Schüler zum Zeitpunkt der Zeugnisausgabe weiterhin noch Berufsschulpflicht besteht.

# 3 Anmerkung

Die für die Umsetzung notwendigen Skripte, Berichte und Importdateien und diese Anleitung finden Sie in unserem WIKI unter

#### [http://bbzberwaltung.de](http://bbzberwaltung.de/)

STUEBER-Systems wird ebenfalls die notwendigen Dateien im Rahmen der nächsten Software-Updates des Programmes bereitstellen.

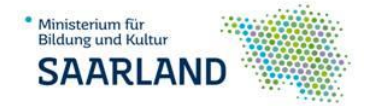

# Notizen

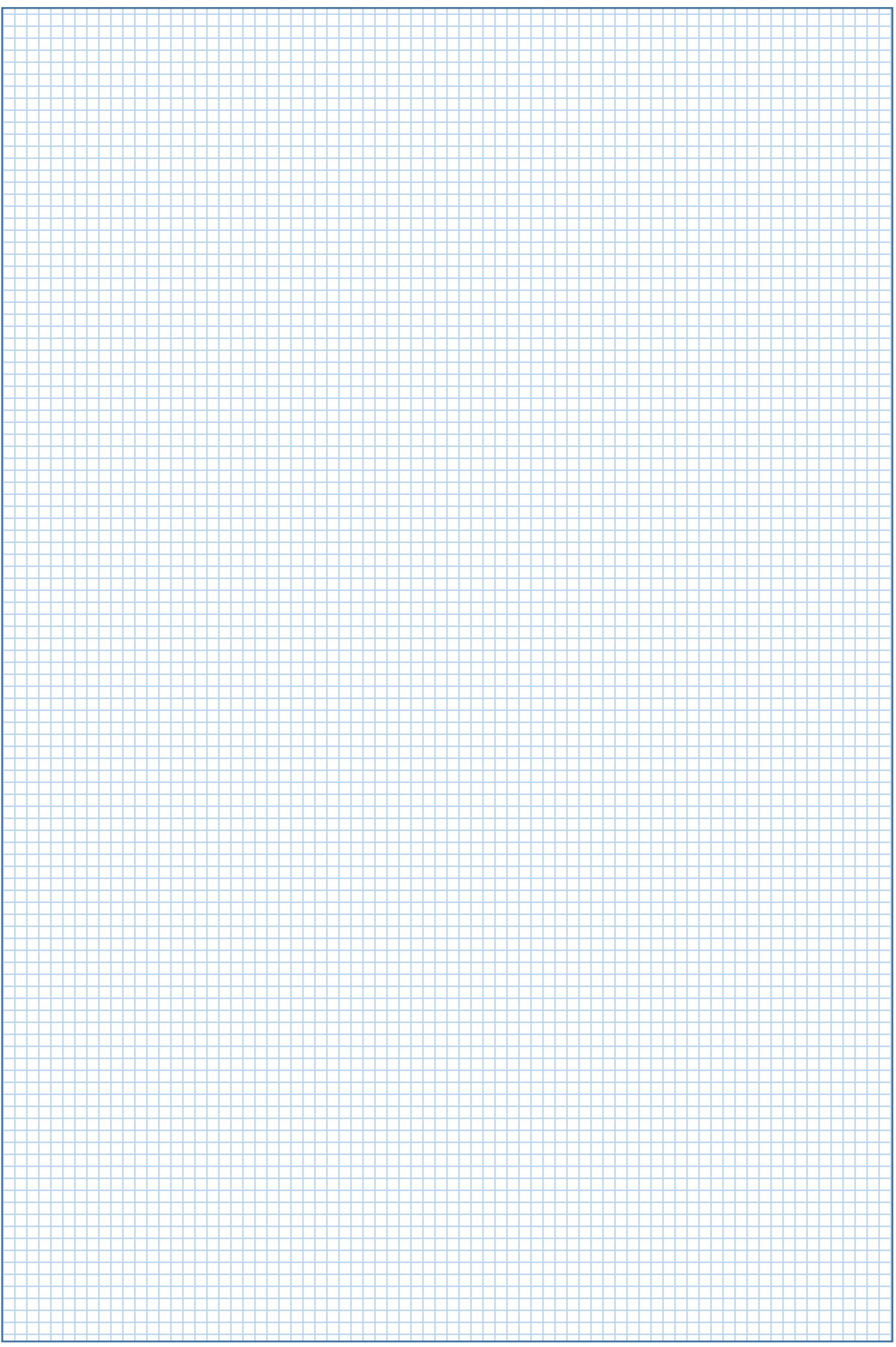